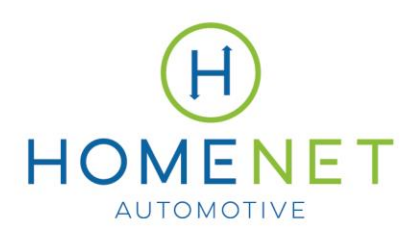

p 877.738.3313 f 484.214.0108 w homenetauto.com

# Reseller Portal User Manual

# **Table of Contents**

### Contents

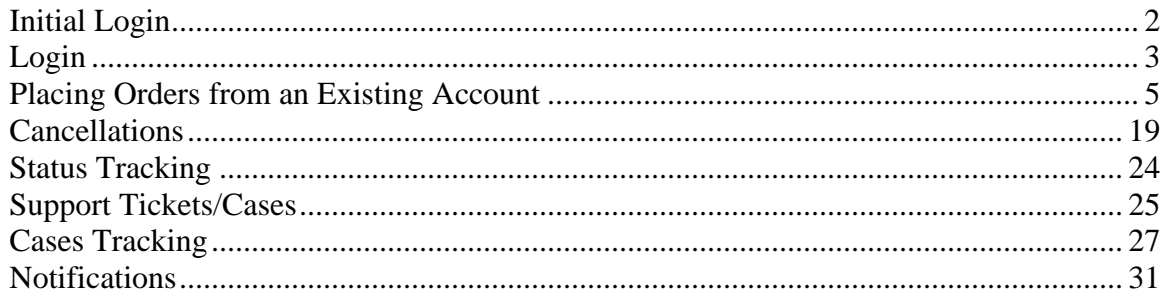

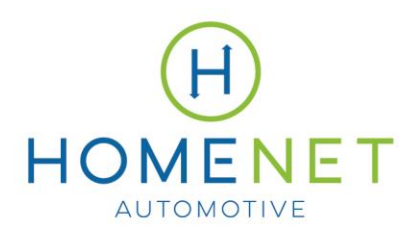

p 877.738.3313 f 484.214.0108 w homenetauto.com

## <span id="page-1-0"></span>**Initial Login**

The Cox Partner Portal is used by contractor partners to submit sales orders on behalf of clients. To log into the Cox Partner Portal for the first time, follow these steps:

• Click on the unique link from the Cox Partner Portal welcome email. This email will come from [noreply@salesforce.com](mailto:noreply@salesforce.com) on behalf of cox Partner Portal and will include the subject line "WELCOME TO COX PARTNER PORTAL." This link is valid for (7) days from the day it is received.

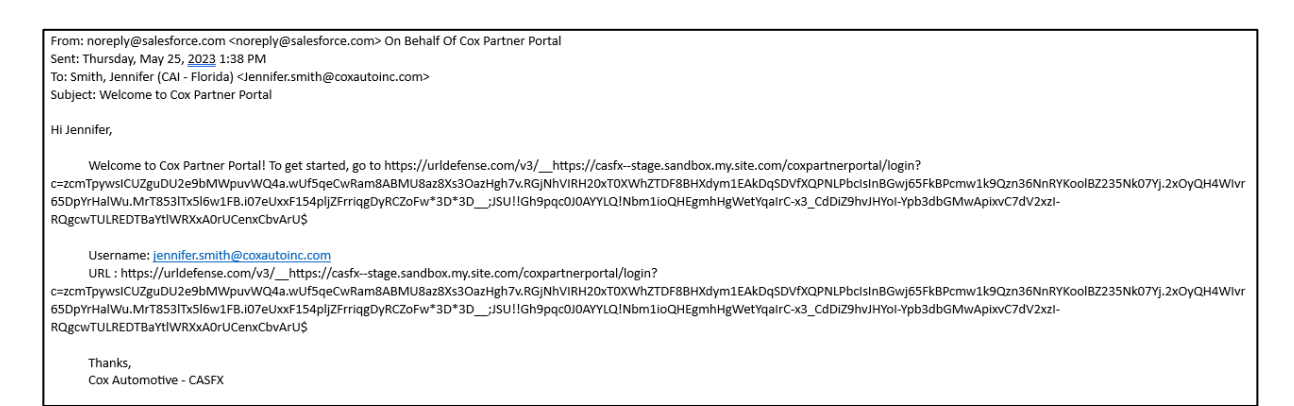

• The first time logging in will require setting up the account and creating a password. After creating a password, click **Change Password.** 

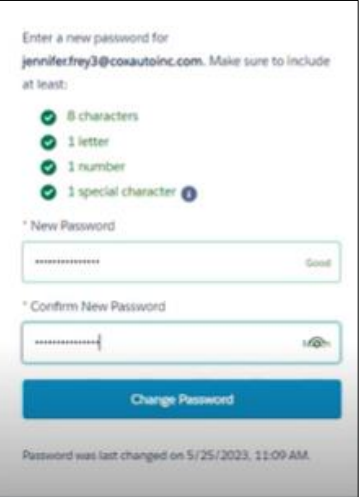

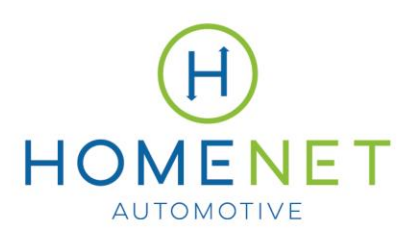

<span id="page-2-0"></span>p 877.738.3313 f 484.214.0108 w homenetauto.com

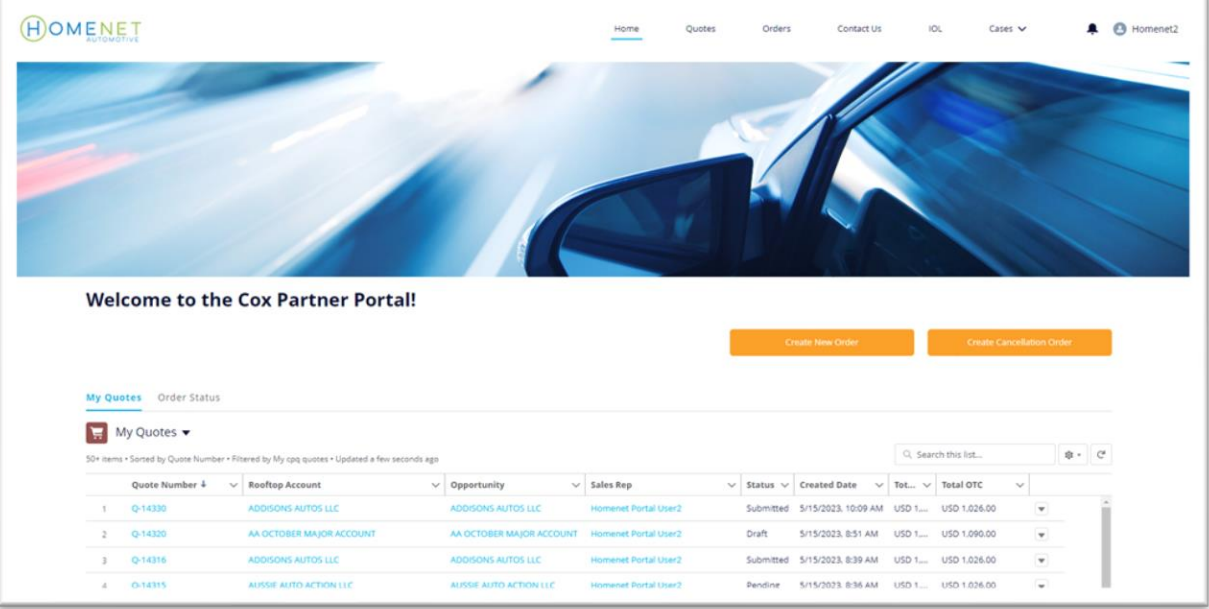

• Access the Portal Homepage.

• For help with receiving a new welcome email, resetting passwords, or setting up a new user, email [hmn.resellers@coxautoinc.com](mailto:hmn.resellers@coxautoinc.com) and a reseller platform manager will assist you.

# **Login**

- Go to:<https://casfx.my.site.com/coxpartnerportal/s/>
- Enter your username (found in your initial welcome email) and the password you created upon our initial login.

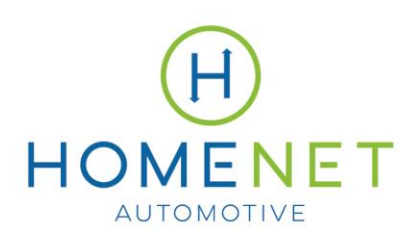

**p** 877.738.3313 f 484.214.0108 w homenetauto.com

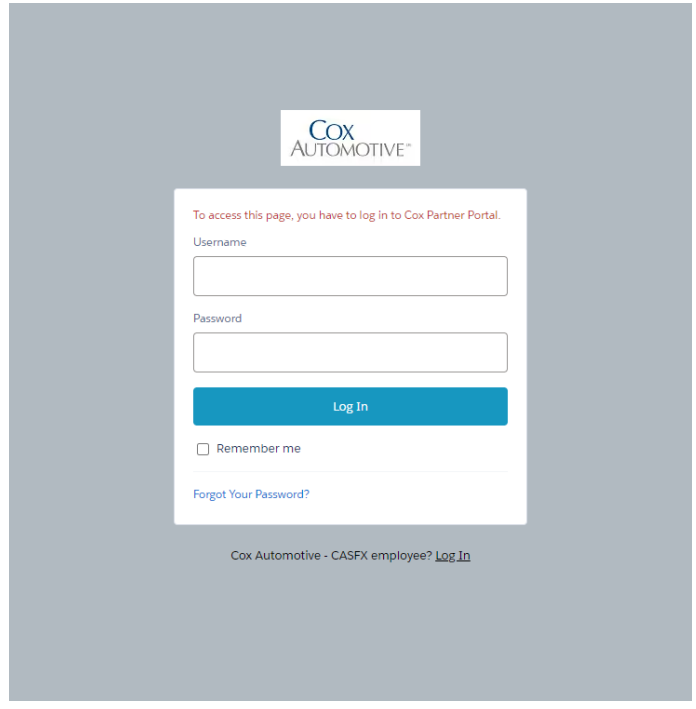

- Access the Portal Homepage. Key features include:
	- 1. Top Navigation Bar
		- i. Home reflects the Welcome to Cox Partner Portal homepage.
		- ii. Quotes an order that has been drafted and not yet submitted, or an order that has been submitted but not yet activated or completed by the Cox Automotive team.
		- iii. Orders once a quote is activated or completed by the Cox Automotive team, it becomes an order.
		- iv. Contact Us redirects to the Contact Form to get in touch with Cox Automotive for additional support or information.
		- v. IOL redirects to the HomeNet IOL site.
		- vi. Cases submit a support ticket or look up an existing support ticket.
		- vii. Notifications status updates, comments, etc. Notification preferences can be adjusted by clicking on the User Icon.
	- 2. Create New Order button
	- 3. Create Cancellation Order button
	- 4. My Quotes list view of recently viewed quotes. List Views can be adjusted to see different categories.

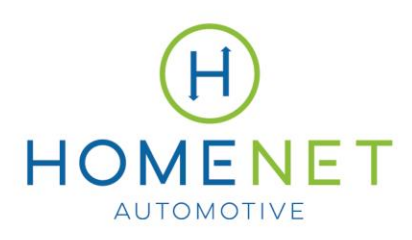

p 877.738.3313 f 484.214.0108 w homenetauto.com

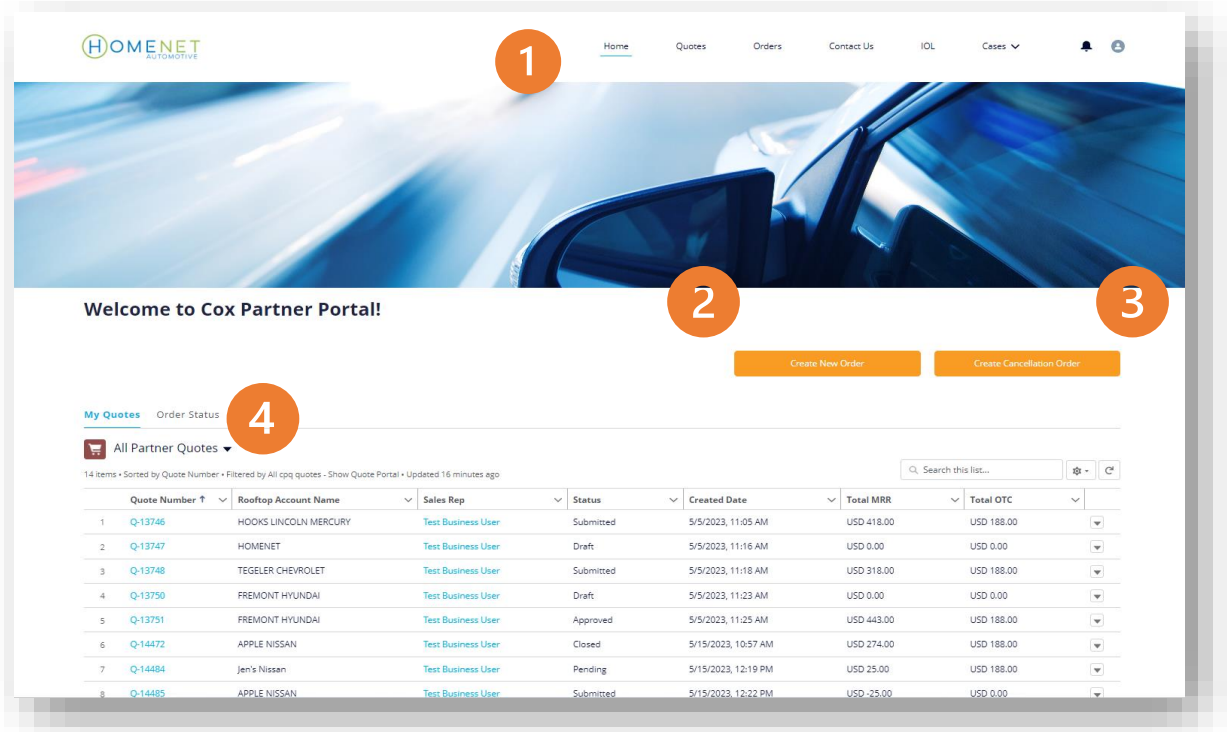

# <span id="page-4-0"></span>**Placing Orders on Existing Accounts**

An order must be created anytime you need to add a product. Follow these steps to place an order for an account that already exists in the system:

• Click on **Create New Order**

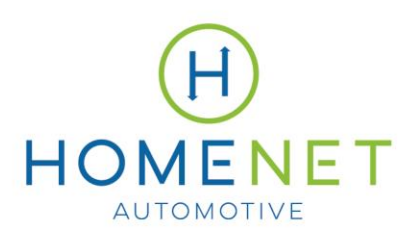

p 877.738.3313 f 484.214.0108 w homenetauto.com

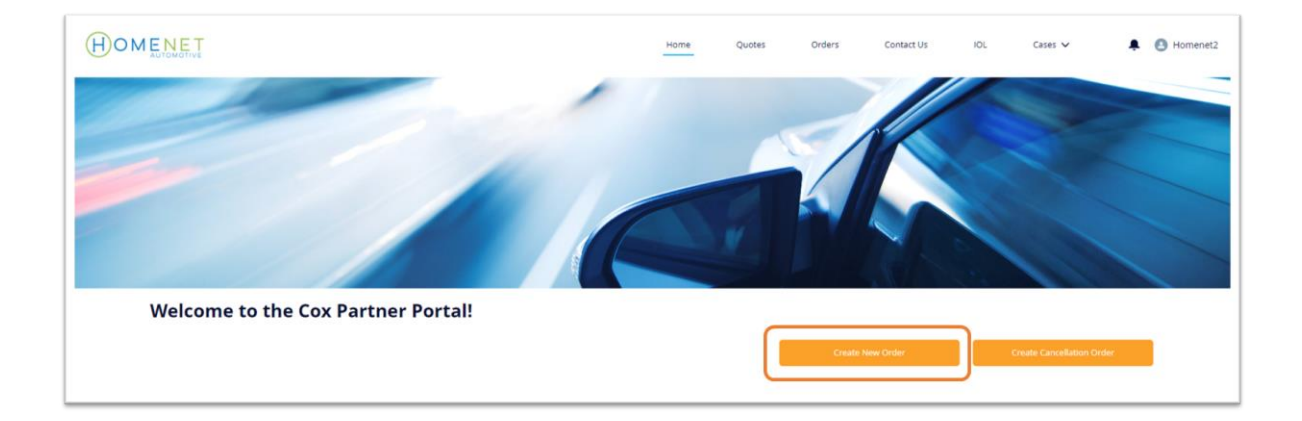

## **Selecting an existing account**

• Search for the account name. Confirm it is the correct account by the shipping address associated with it.

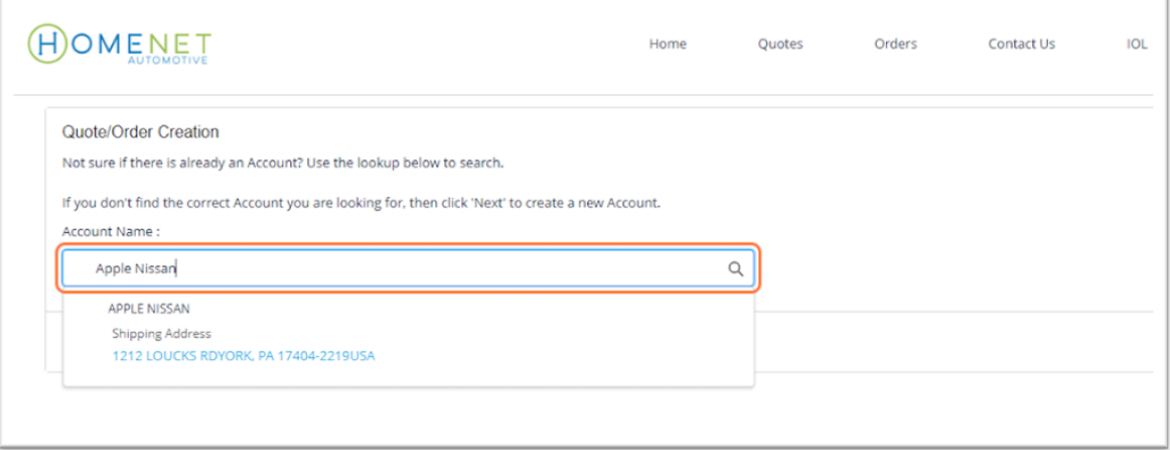

• Click on **Next**

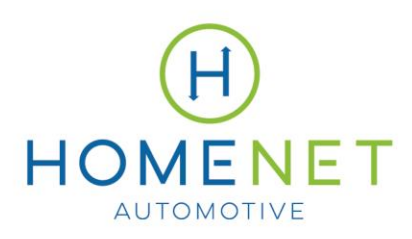

p 877.738.3313 f 484.214.0108 w homenetauto.com

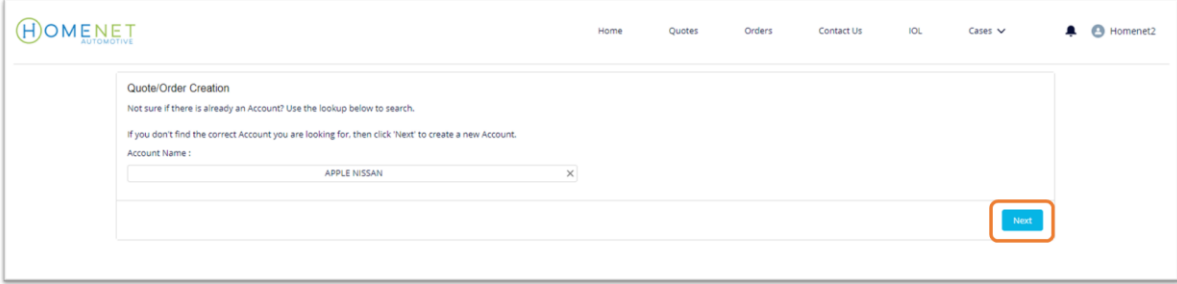

## **Entering Order Information – Existing Dealer**

• Enter information for all required fields:

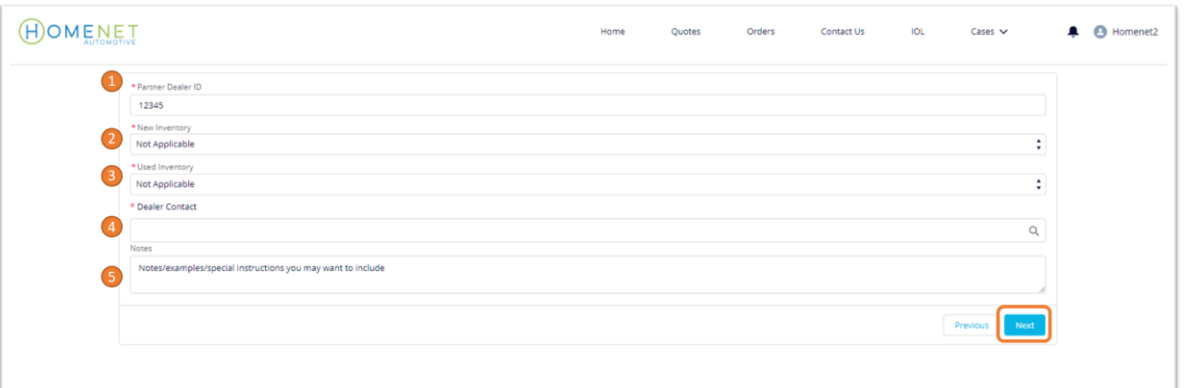

- 1. Partner Dealer ID
- 2. New Inventory make your selection
- 3. Used Inventory make you selection
- 4. Dealer Contact select an existing contact
- 5. Notes add any special instructions to include in the order
- 6. Click **Next**

**Select Products**

• Check the boxes for the applicable products for the order. Only products that are approved and assigned to the reseller account will populate.

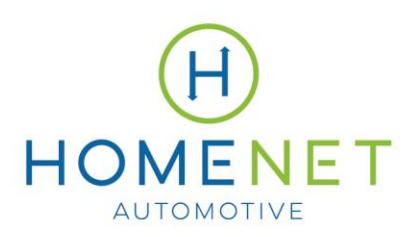

p 877.738.3313 f 484.214.0108 w homenetauto.com

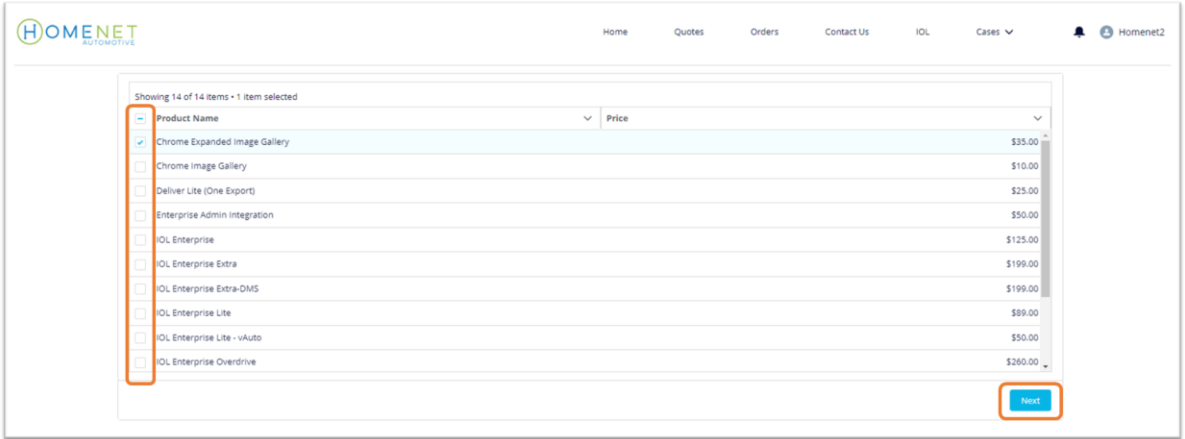

• Click **Next.** 

#### **Review Quote**

Before the order has been submitted, it is referred to as a "Quote" in the Partner Portal. Review all of the information on the Quote Details page for accuracy.

• To edit any quote line items (e.g., to add, remove, or make edits to products currently on the quote), click **Edit Lines.** 

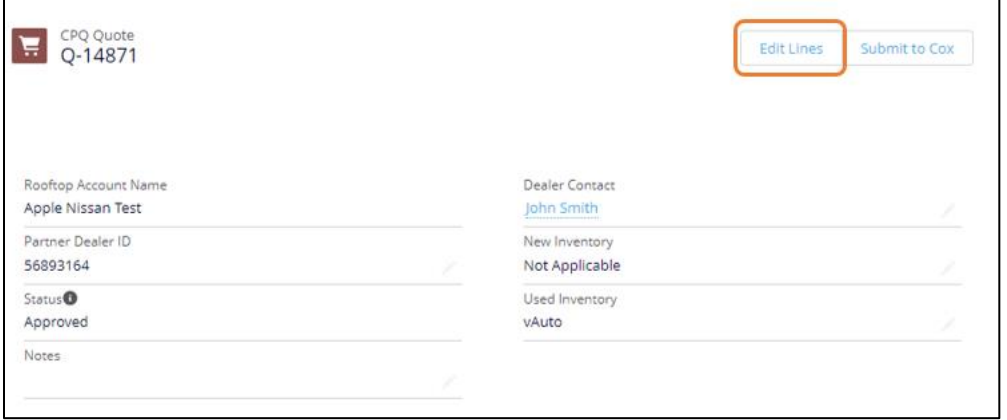

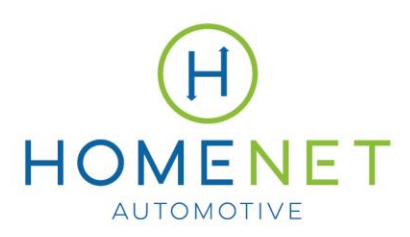

p 877.738.3313 f 484.214.0108 w homenetauto.com

• To change the quantity of products, hover over the product to view the pencil icon and make any changes. Click **Save.**

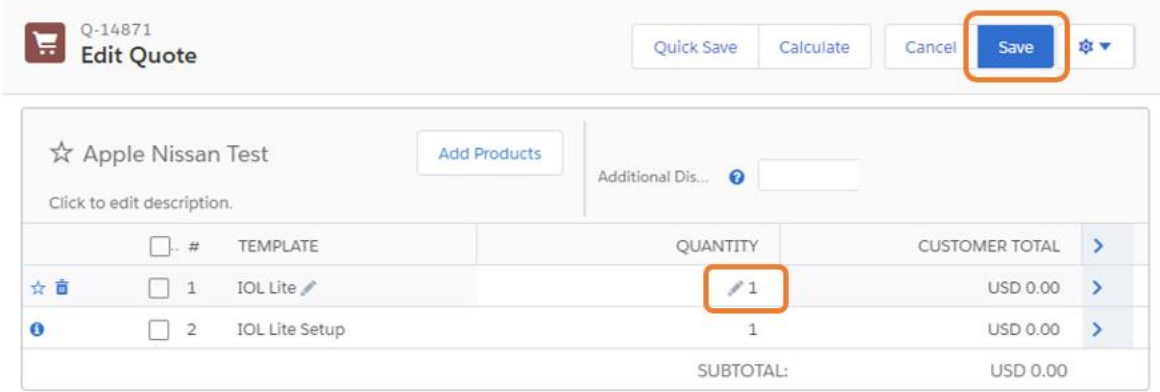

• To remove quote line items, **click the trash can icon** on the left.

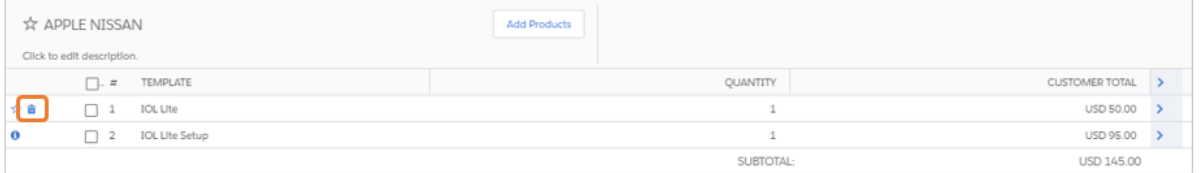

• To add quote line items, **click Add Products.** On the next screen, make additional selections by checking the box next to the products you want to add. **Click Save.**

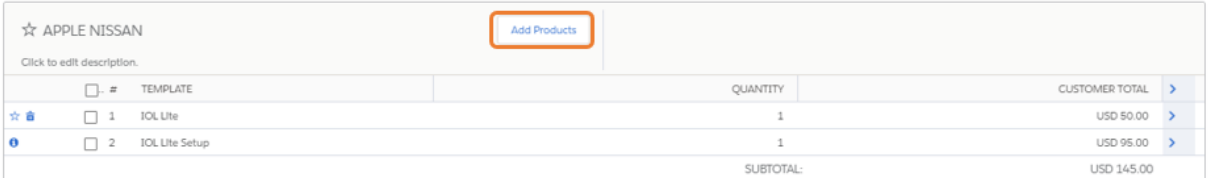

• To edit other information on the draft quote such as the Partner Dealer ID, add notes, change the contact name, etc. click the pencil icon next to the field you wish to edit. Make your changes and **click Save.**

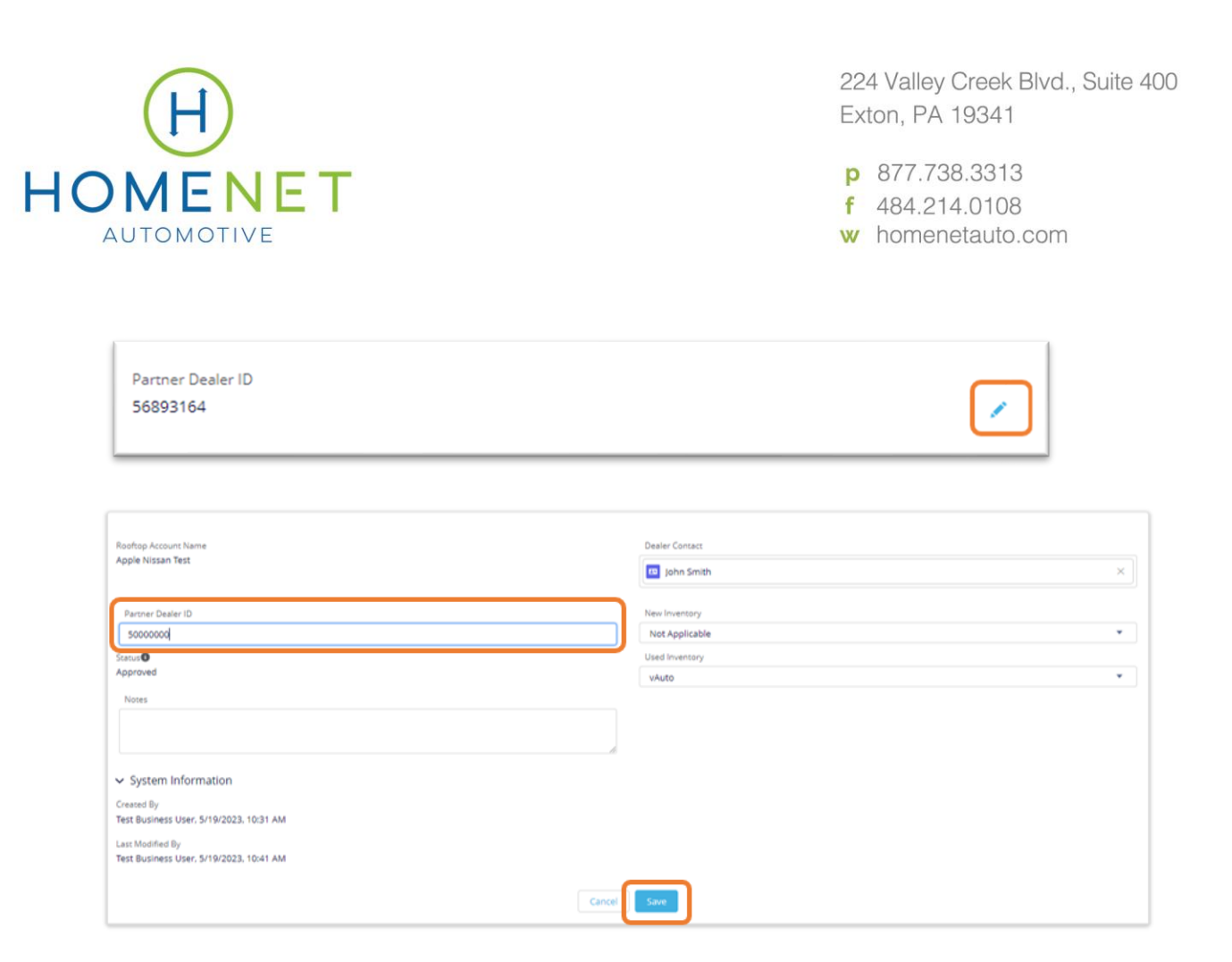

• If you need to undo your changes before saving, click the undo error within the field to change back to the original information.

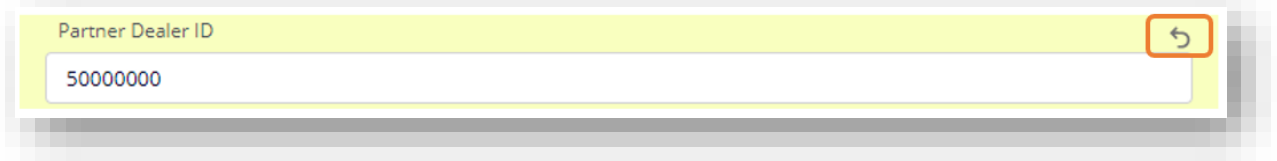

• Clicking save will take you back to the original quote review screen. If all information is correct, click **Submit to Cox.** 

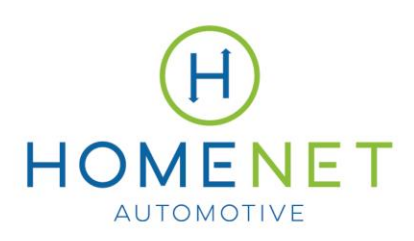

p 877.738.3313 f 484.214.0108 w homenetauto.com

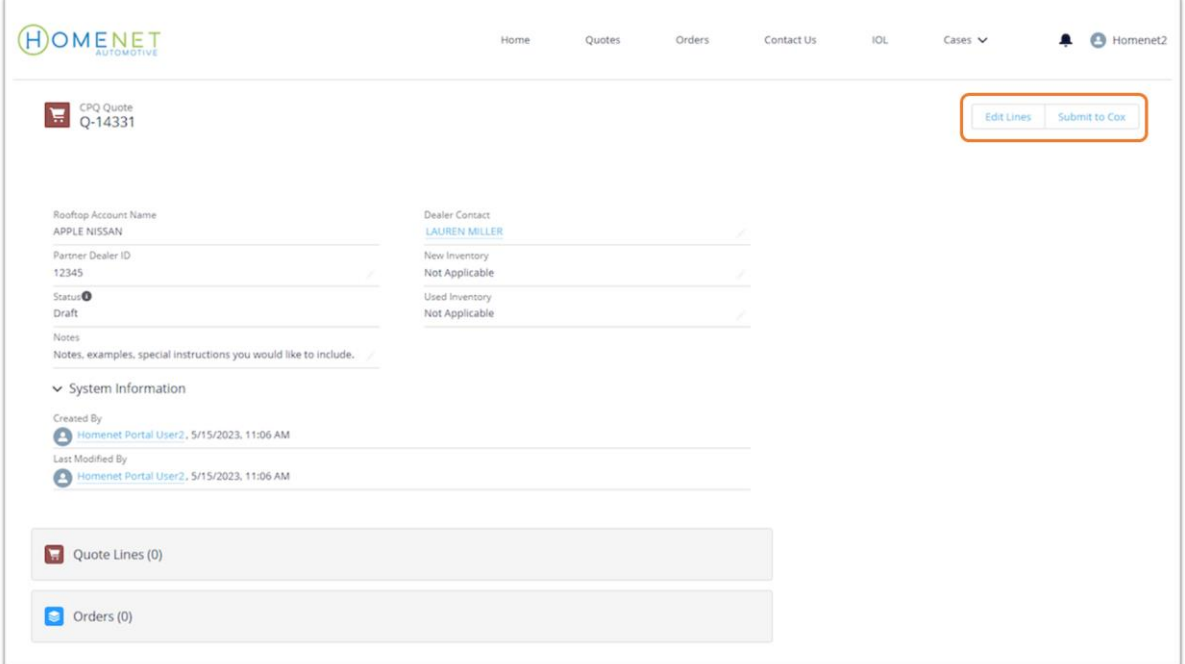

# **Placing Orders on New Accounts**

An order must be created anytime you need to add a product. Follow these steps to place an order for an account that has not yet been set up in the system:

Note that if a new account is needed, order implementation will be delayed so the account can be verified and created in the system. Please allow for additional time for the set-up process to occur.

• Click on **Create New Order**

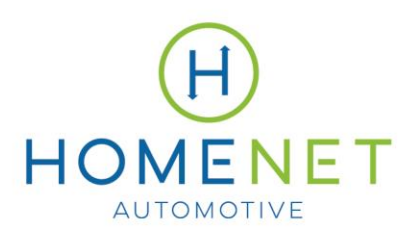

p 877.738.3313 f 484.214.0108 w homenetauto.com

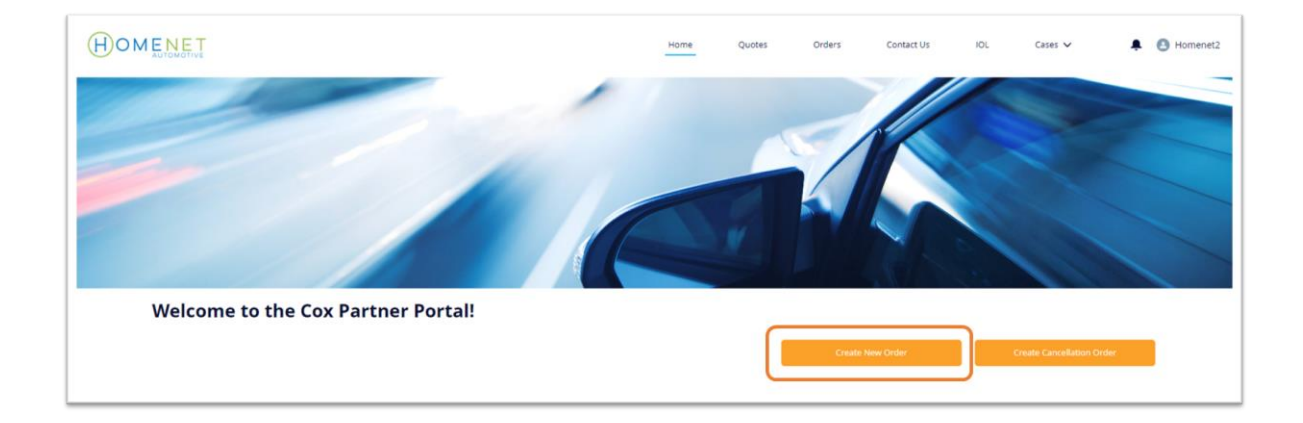

### **Creating a new Account.**

If an order is for a new account that is not already in the system, a new account must be created before you can proceed.

• Leave **Account Name** field blank and click **Next.**

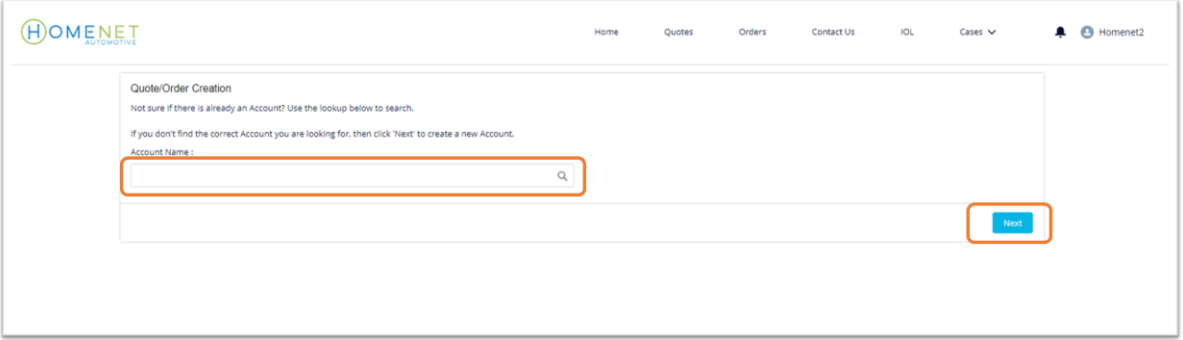

- Complete the required fields:
	- 1. Account Name (Partner Dealer ID)
	- 2. If you want to specify a different legal name, select the check box and add the legal name

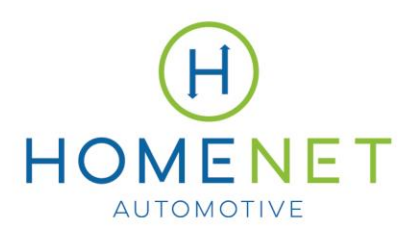

p 877.738.3313 f 484.214.0108 w homenetauto.com

- 3. If the billing address is different from the Shipping Address, select the check box and add the billing address.
- 4. Shipping address
	- a. Check if billing address is different than shipping address.
- 5. Dealer License
	- a. Upload a copy of the new account's dealer license. Not adding the dealer license when the account is initially created will delay the amount of time it takes to get your account set up.

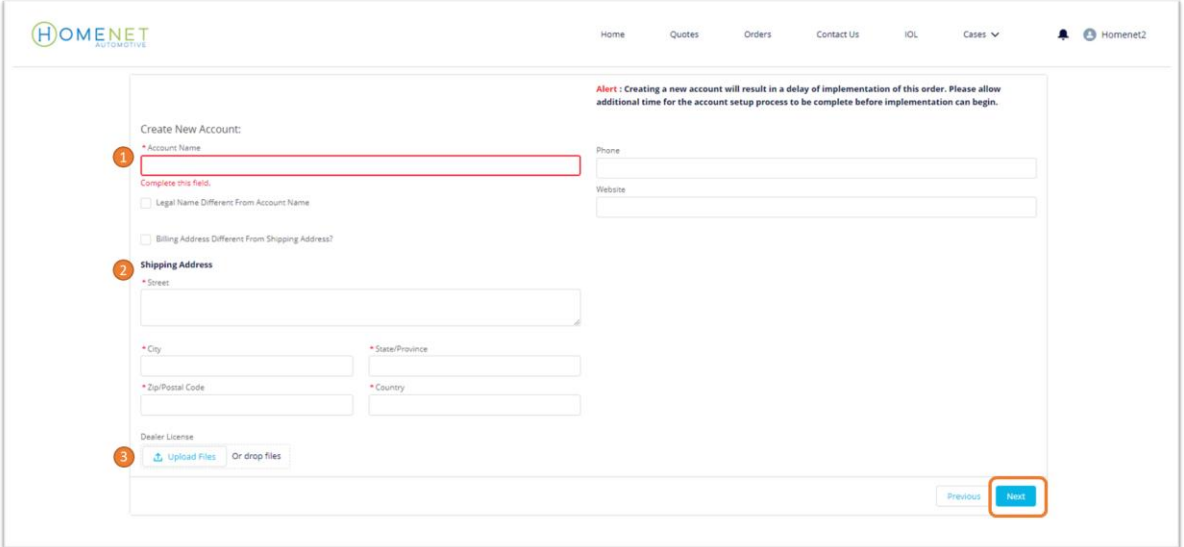

• Click **Next**

Note that creating a new account will require additional time for the account setup process to be complete.

### **Entering Order Information – New Dealer**

If the order is for a new dealer, complete the following steps:

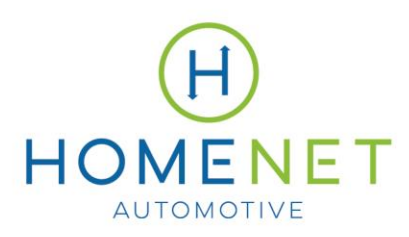

p 877.738.3313 f 484.214.0108 w homenetauto.com

- Complete **Partner Dealer ID**, **New Inventory**, and **Used Inventory** fields.
- For Dealer Contact, select **Create New Record.**

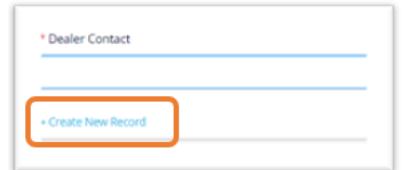

• Enter applicable contact information (last name and email address are required fields, but it's recommended you complete as much information as possible). Click **Save**.

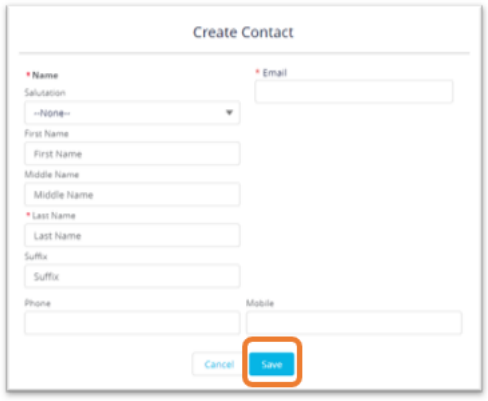

• Add any applicable notes to the order and click **Next.**

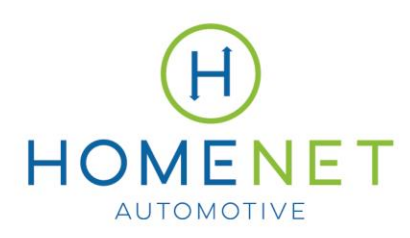

p 877.738.3313 f 484.214.0108 w homenetauto.com

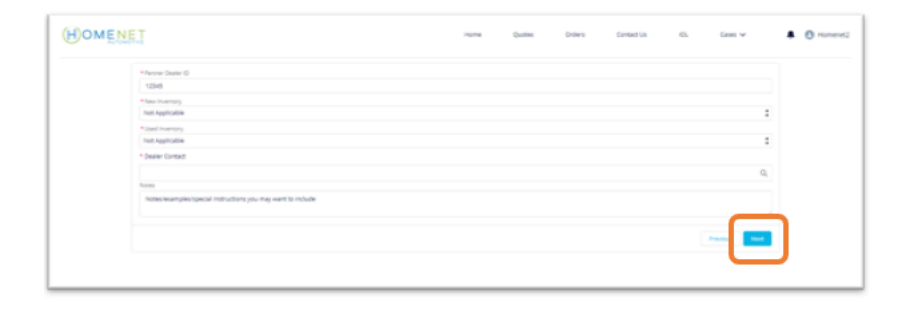

#### **Select Products**

• Check the boxes for the applicable products for the order. Only products that are approved and assigned to the reseller account will populate.

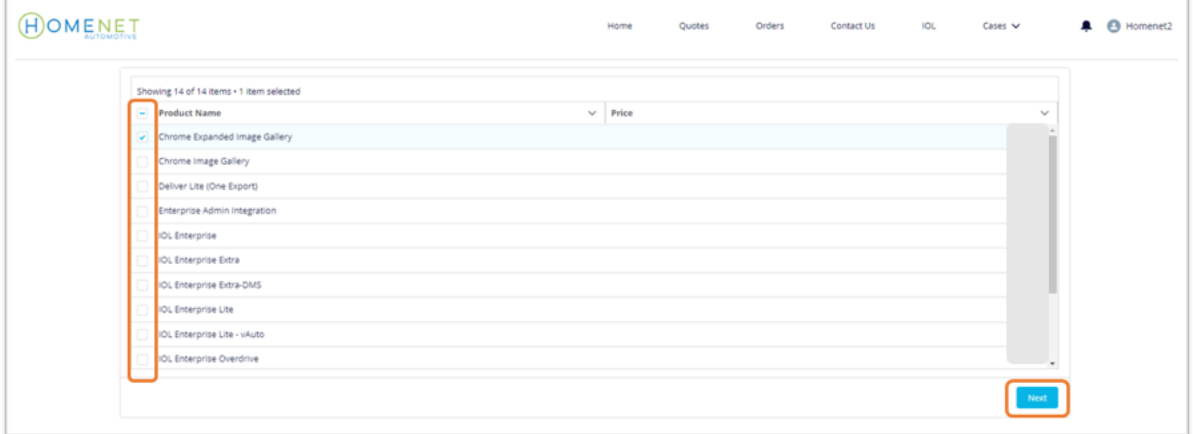

• Click **Next.** 

#### **Review Quote**

Before the order has been submitted, it is referred to as a "Quote" in the Partner Portal. Review all of the information on the Quote Details page for accuracy.

• To edit any quote line items, click **Edit Lines.** Make your changes and **click Save.** 

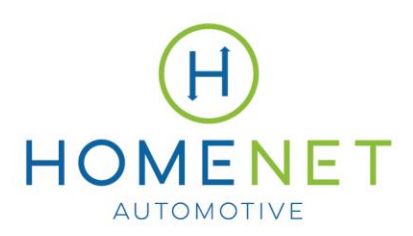

p 877.738.3313 f 484.214.0108 w homenetauto.com

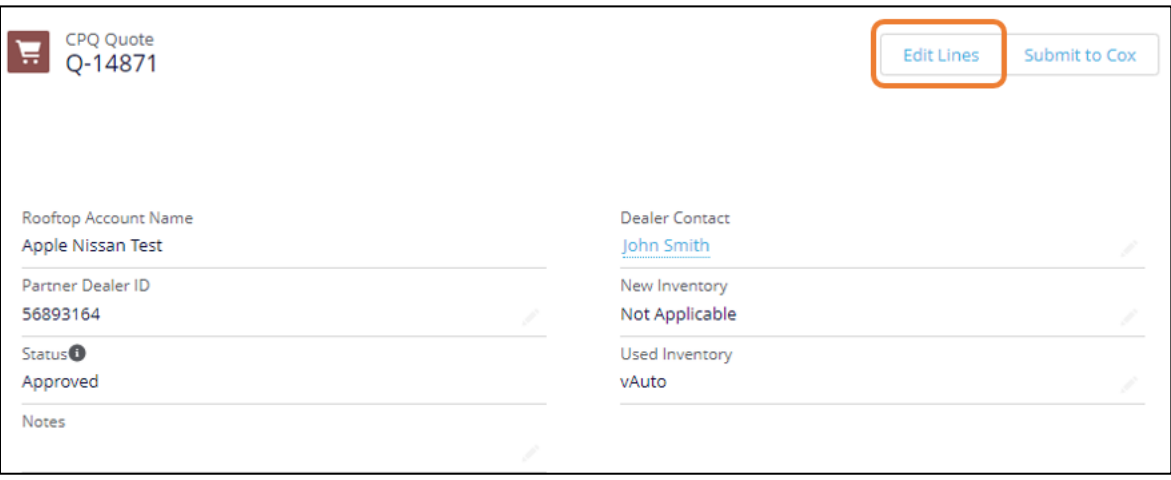

• Hover over the product to view the pencil icon and make any changes. Click **Save.**

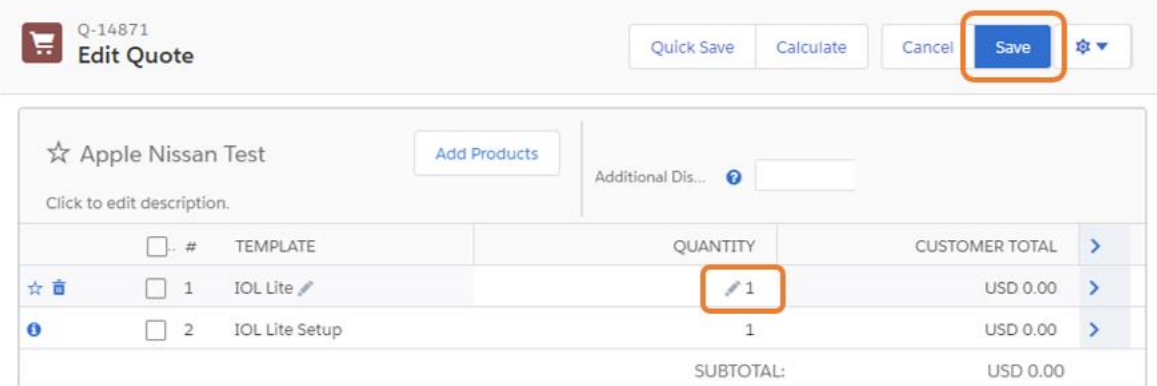

• To edit other information such as the Partner Dealer ID, add notes, change the contact name, etc. click the pencil icon next to the field you wish to edit. Make your changes and **click Save.**

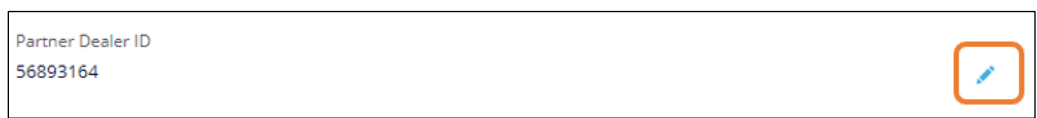

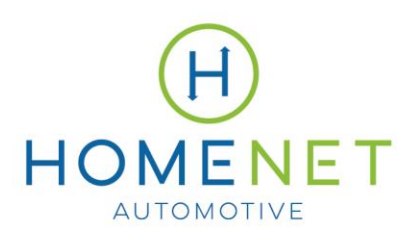

p 877.738.3313 f 484.214.0108 w homenetauto.com

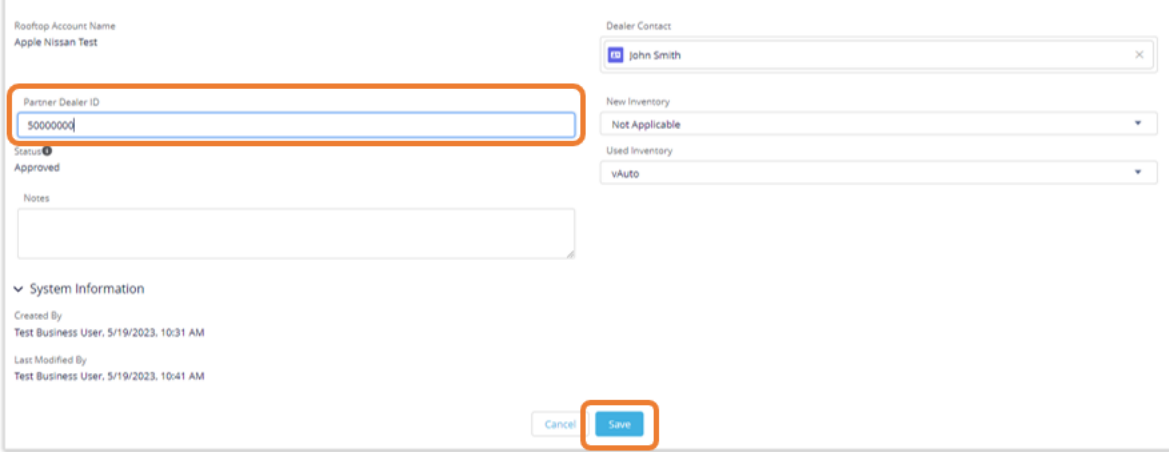

If you need to undo your changes before saving, click the undo error within the field to revert back to the original information in the field.

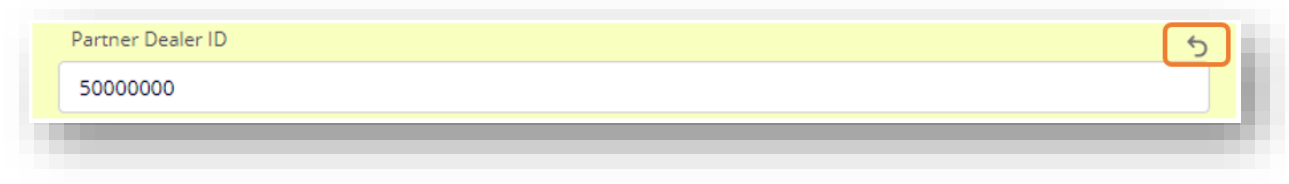

• Clicking save will take you back to the original quote review screen. If all information is correct, click **Submit to Cox.** 

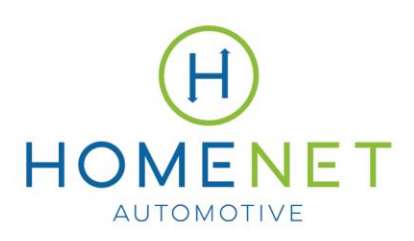

p 877.738.3313 f 484.214.0108 w homenetauto.com

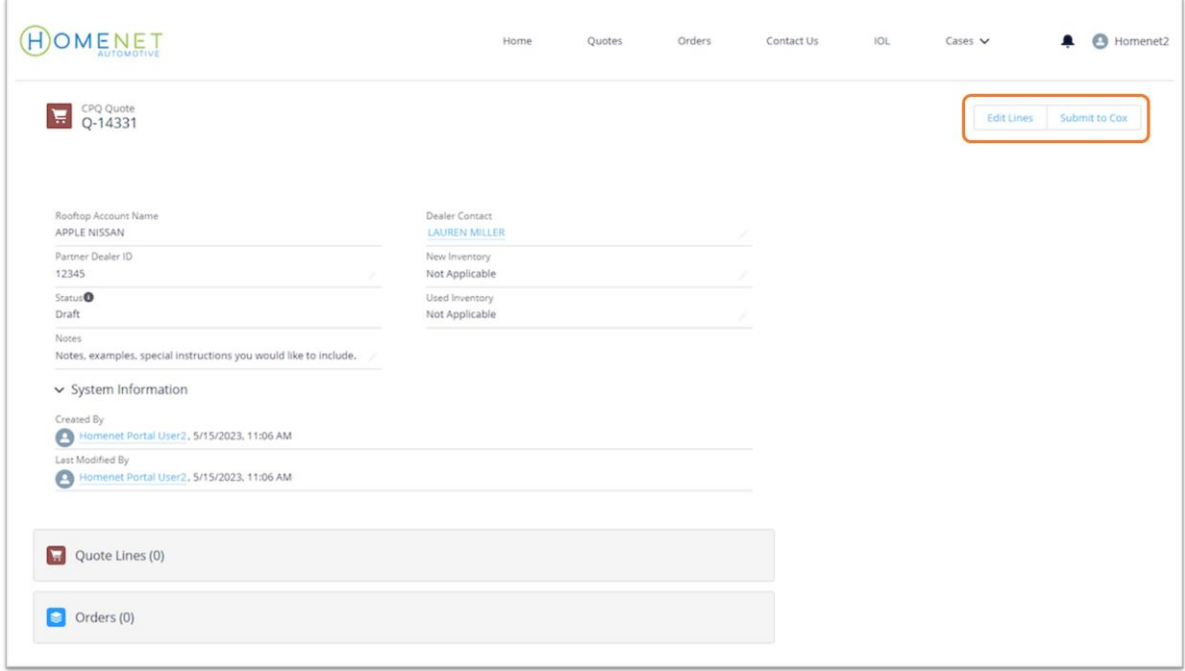

• Once you have submitted the order, click **Finish** to close the confirmation pop-up.

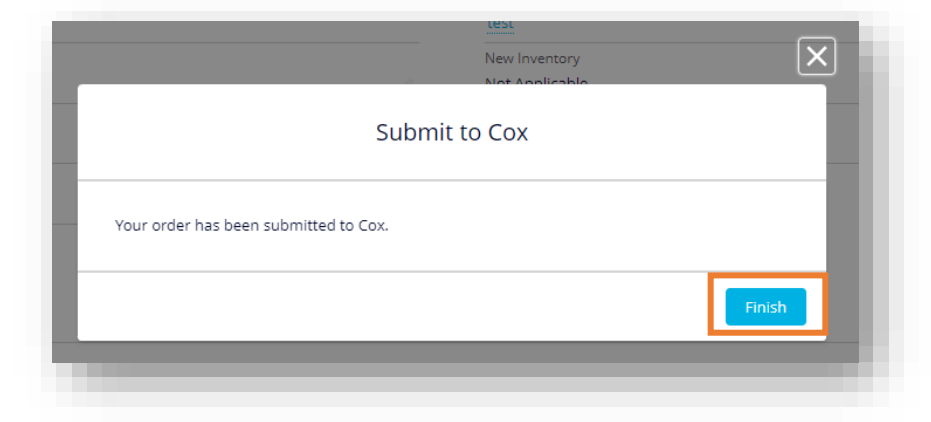

### **Review Order**

Submitted orders will now populate under the Orders tab from the homepage.

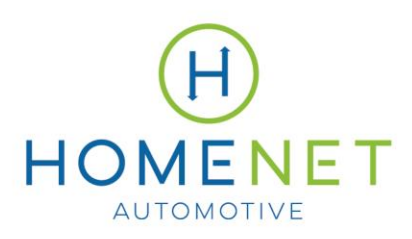

p 877.738.3313 f 484.214.0108 w homenetauto.com

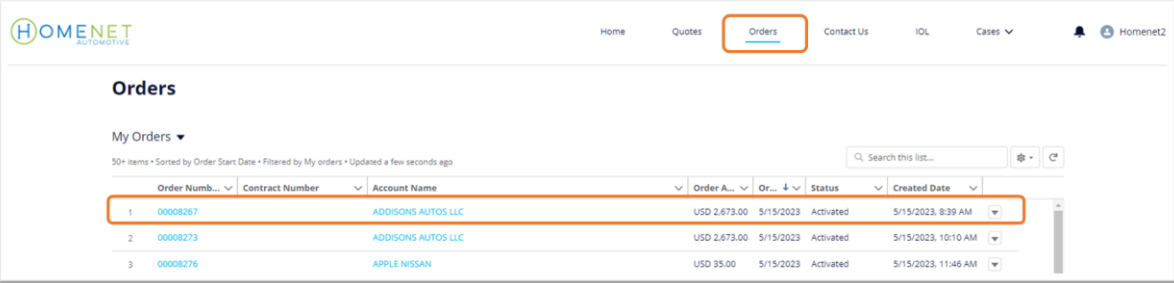

# <span id="page-18-0"></span>**Cancellations**

To cancel a quote or order, follow these steps:

- Go to HomeNet Portal Homepage.
- Click on **Create Cancellation Order.**

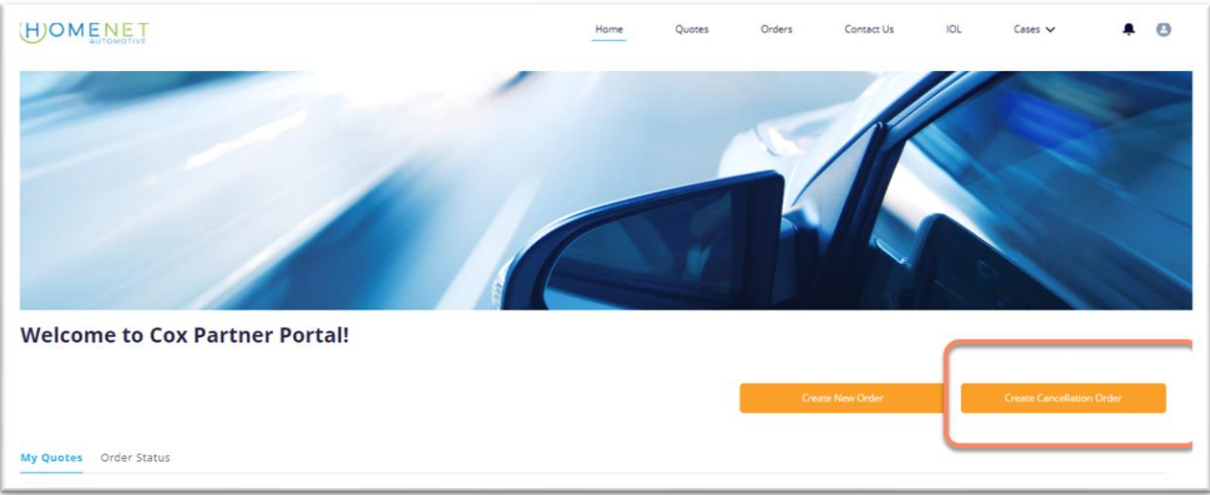

- Search for Account Name (it will only show accounts that have active accounts delivered).
- Click on **Account Name.**

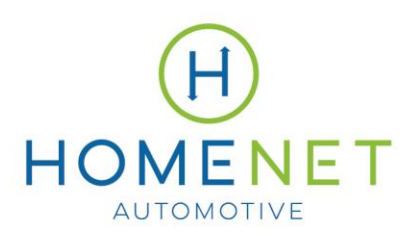

p 877.738.3313 f 484.214.0108 w homenetauto.com

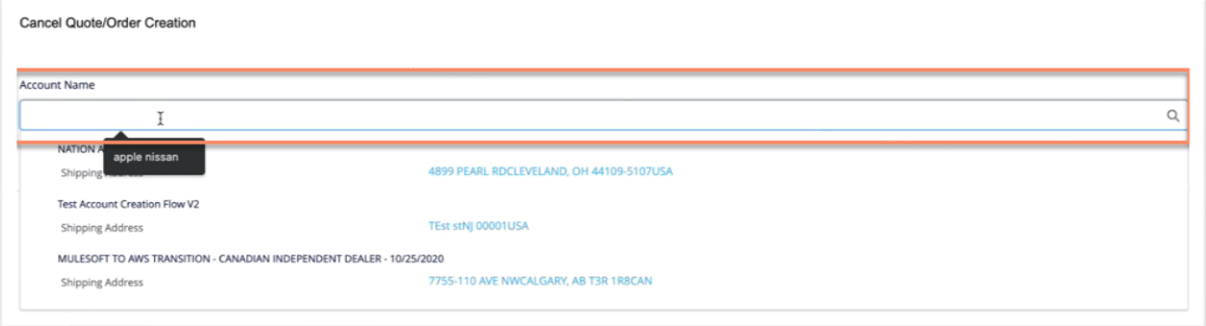

#### • Click Next.

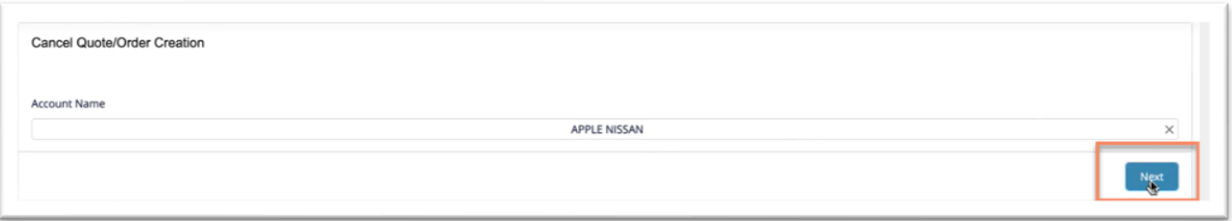

• Click on **Amend Subscriptions.**

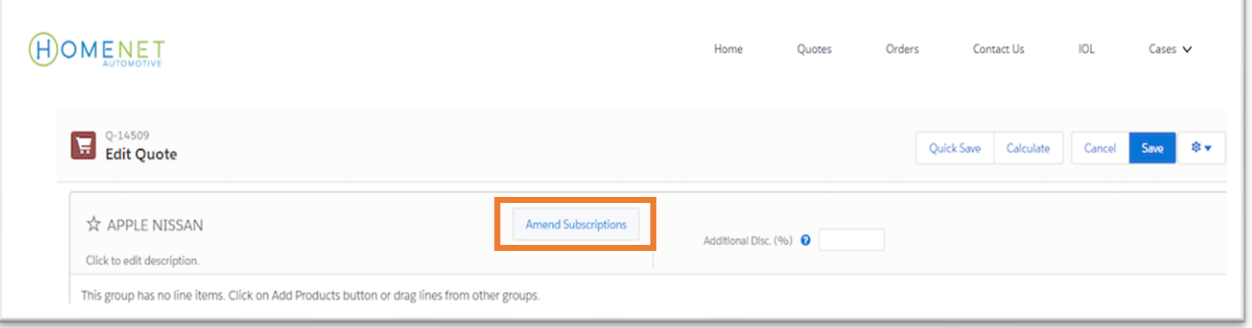

• Select the product(s) to be cancelled. Click **Select.**

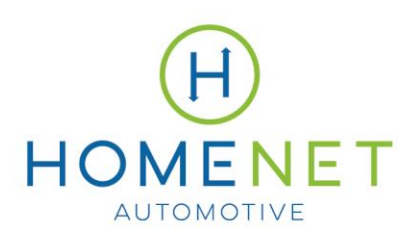

p 877.738.3313 f 484.214.0108 w homenetauto.com

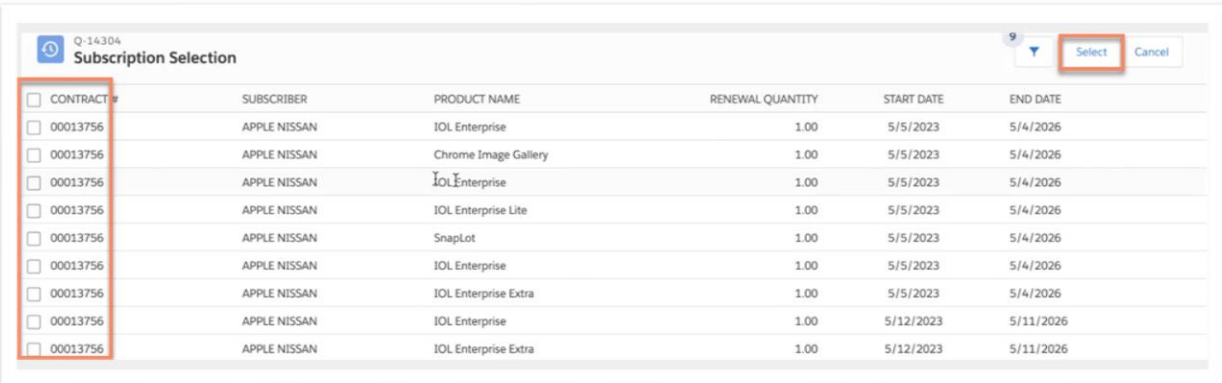

• Under the **Quantity** column, click the pencil icon and change the value from 1 to 0.

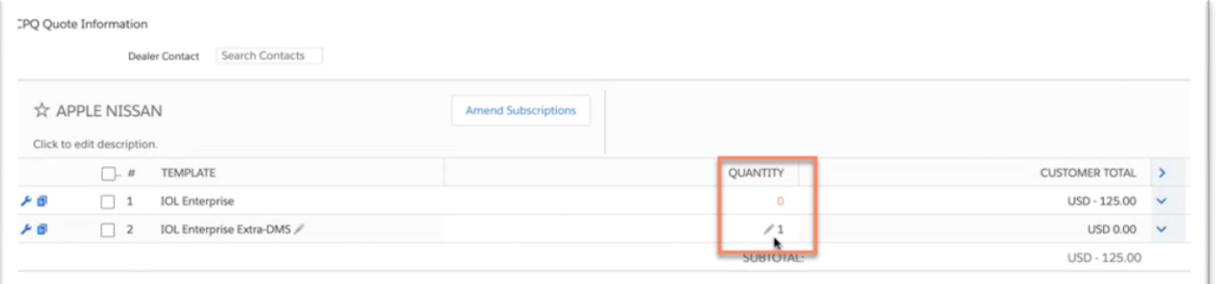

• Click **Quick Save** to continue to make changes and prevent progress loss.

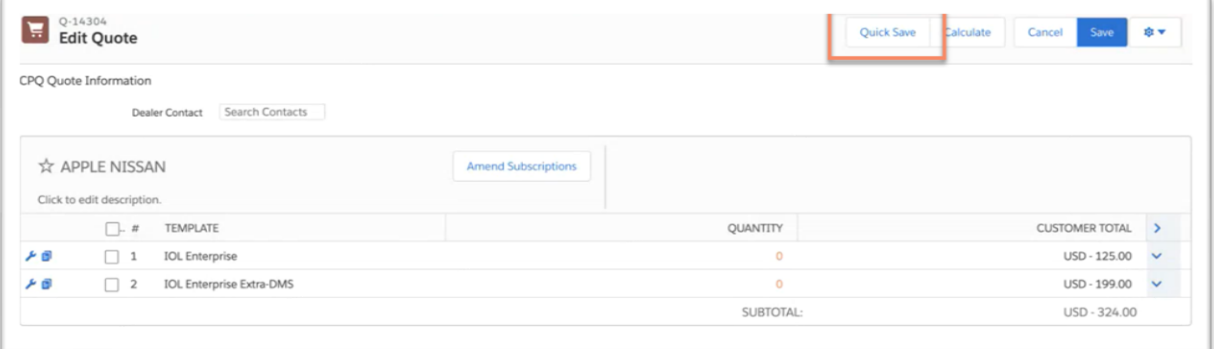

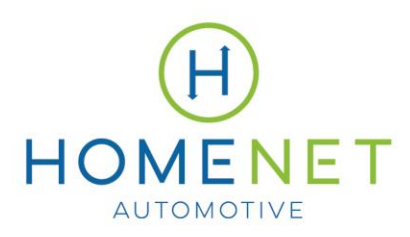

p 877.738.3313 f 484.214.0108 w homenetauto.com

• From the **Customer Total** column, click the **drop-down arrow**.

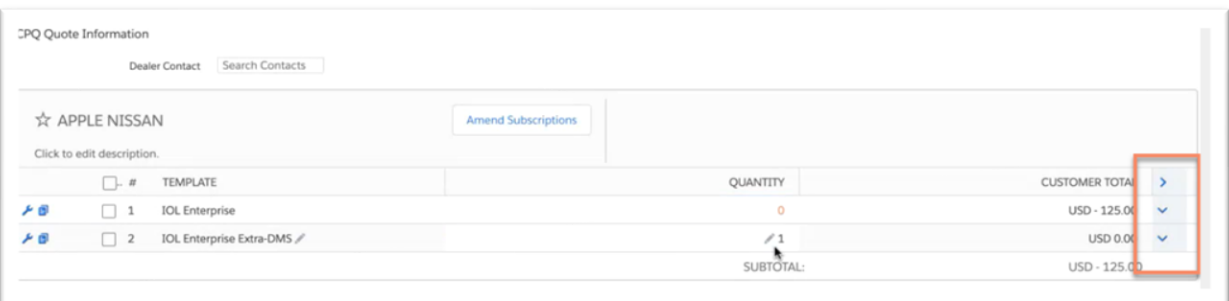

• Set **Bill Through Date** to the current date. Change the **Take Down Date** if applicable.

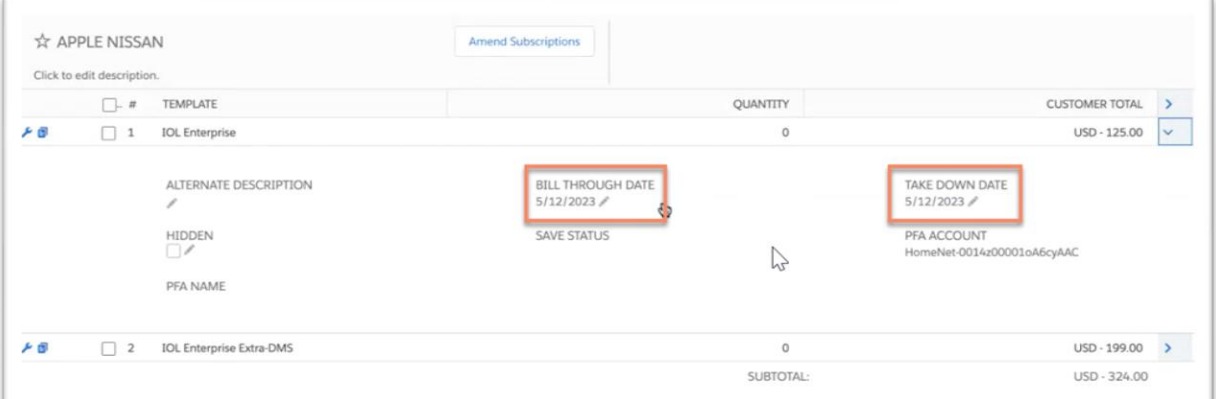

• Click **Save**

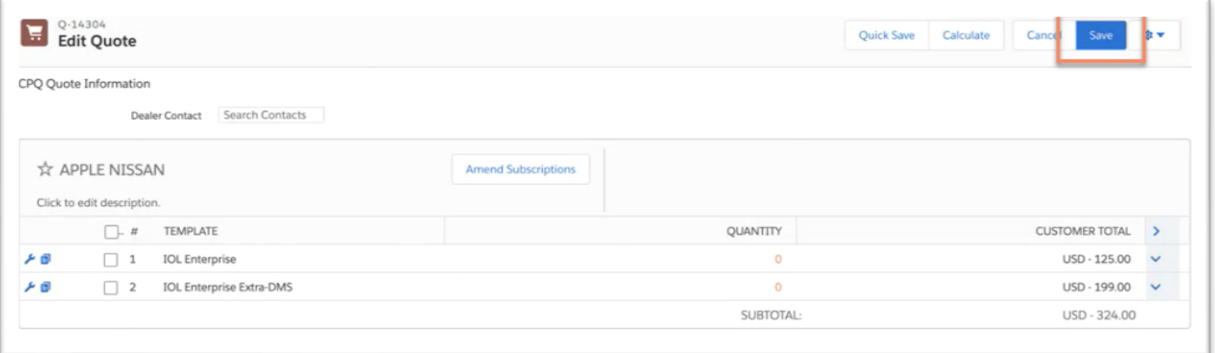

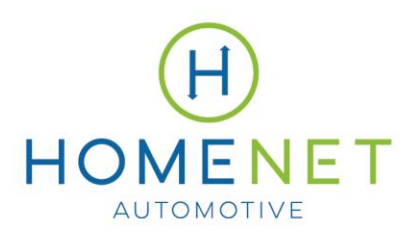

p 877.738.3313 f 484.214.0108 w homenetauto.com

• From the cancellation overview, add notes if applicable and click **Save**.

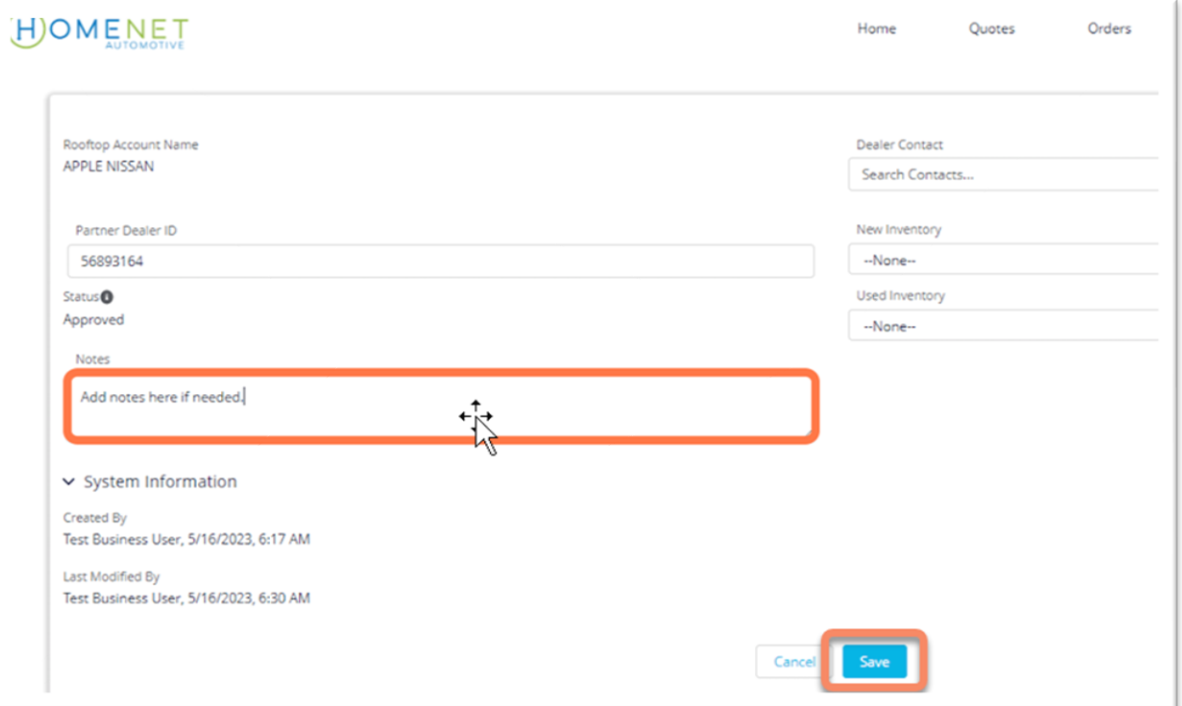

• Click **Submit to Cox.**

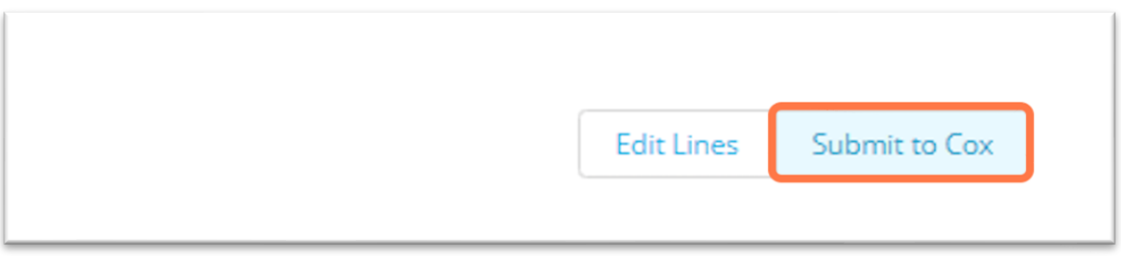

• Once you have submitted the order, click **Finish** to close the confirmation pop-up.

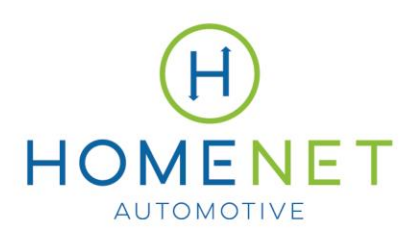

p 877.738.3313 f 484.214.0108 w homenetauto.com

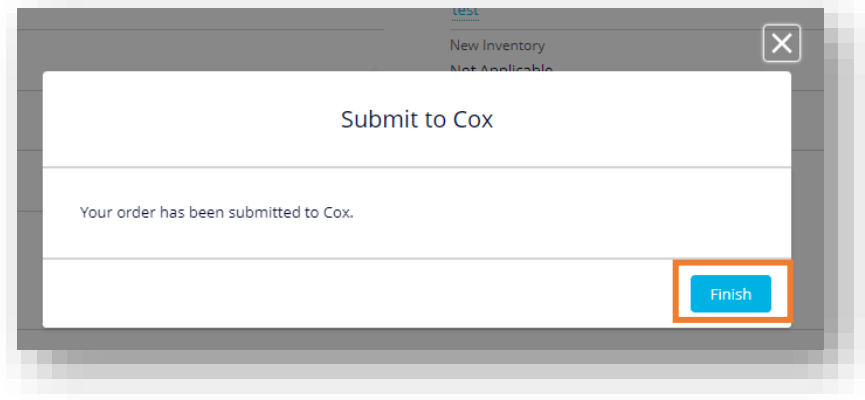

# <span id="page-23-0"></span>**Status Tracking**

### **Status Descriptions**

Quotes and orders will reflect different statuses depending on where they are in the process. The following are descriptions for each status:

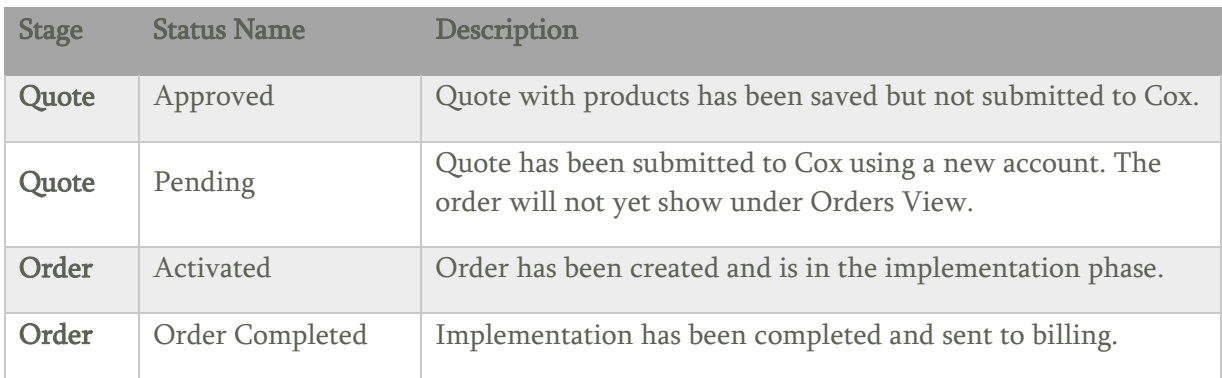

Quote status descriptions

### **List Views of Quotes**

When reviewing quotes, they can be viewed via the following list views:

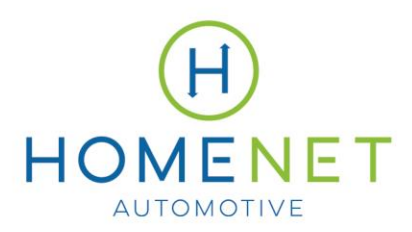

p 877.738.3313 f 484.214.0108 w homenetauto.com

- All Partner Quotes
- My Partner Quotes
- Recently Viewed

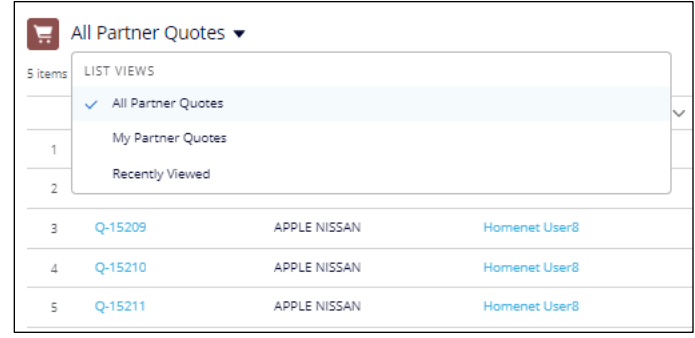

# <span id="page-24-0"></span>**Support Tickets/Cases**

Support tickets are now referred to as cases. Cases will be submitted anytime there is an issue.

• To submit a case, go to the **Cases** tab on the home screen. Click on **Create a New Case**.

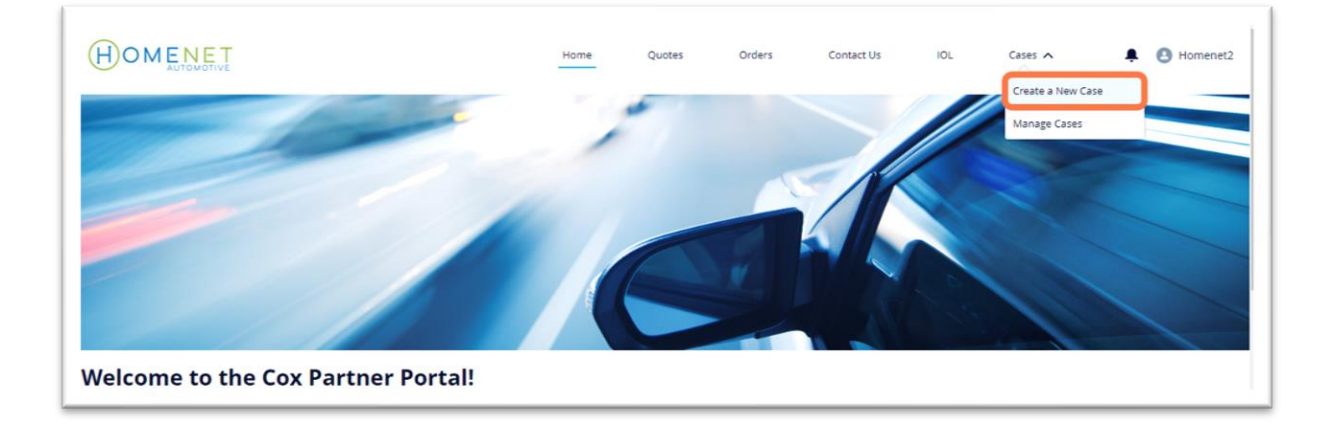

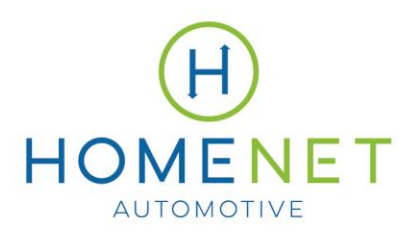

p 877.738.3313 f 484.214.0108 w homenetauto.com

- Complete all necessary fields:
	- 1. Account search by dealership/CA account. Confirm it is the right account by the shipping address associated with it.
	- 2. Contact will populate all contacts in the system. This field is not required. If a contact name is not selected, the case will be logged by the user.
	- 3. Subject ex: missing images
	- 4. Description provide a description of the issue.
	- 5. Click **next**.

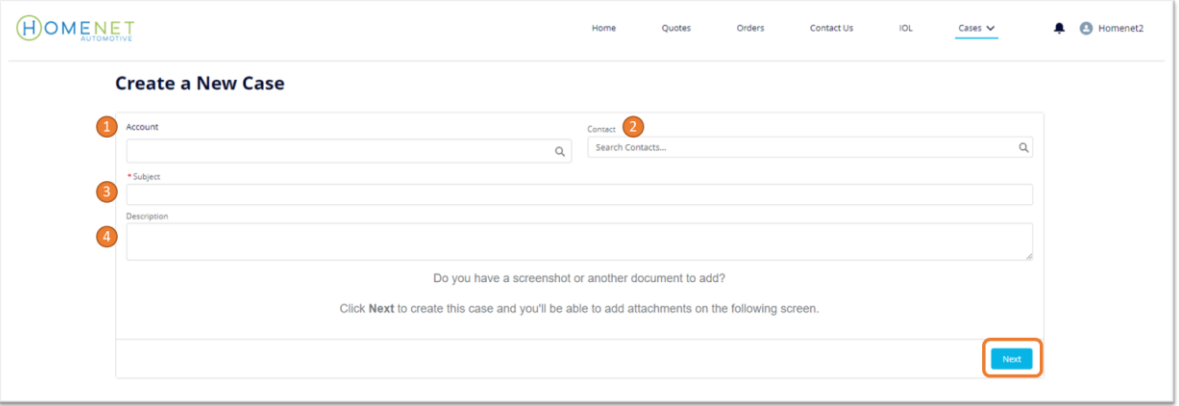

• Upload any applicable attachments by clicking **Upload Files** or dragging and dropping files to the screen. Acceptable file types include JPG, PDF, PNG, XLS. Click **Finish.** 

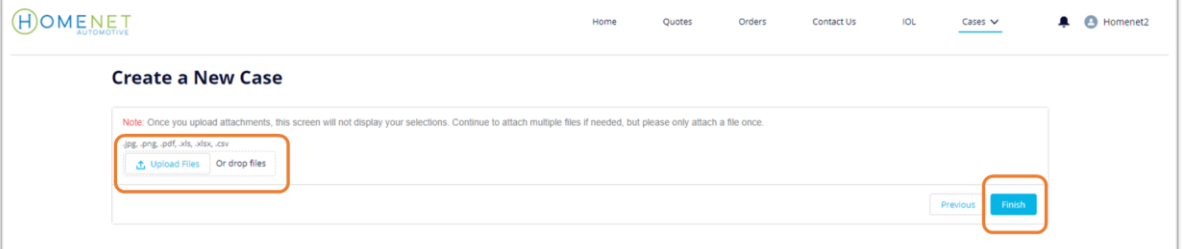

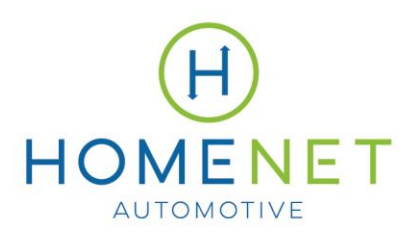

p 877.738.3313 f 484.214.0108 w homenetauto.com

• Access the case view.

#### **Feed**

The feed provides a tracking list of updates that have been made to the case. Users can communicate with Cox Automotive on the case, ask questions, request a status update, etc. Users can @mention and receive a notification when there is a response. The user who created a case will automatically follow the case.

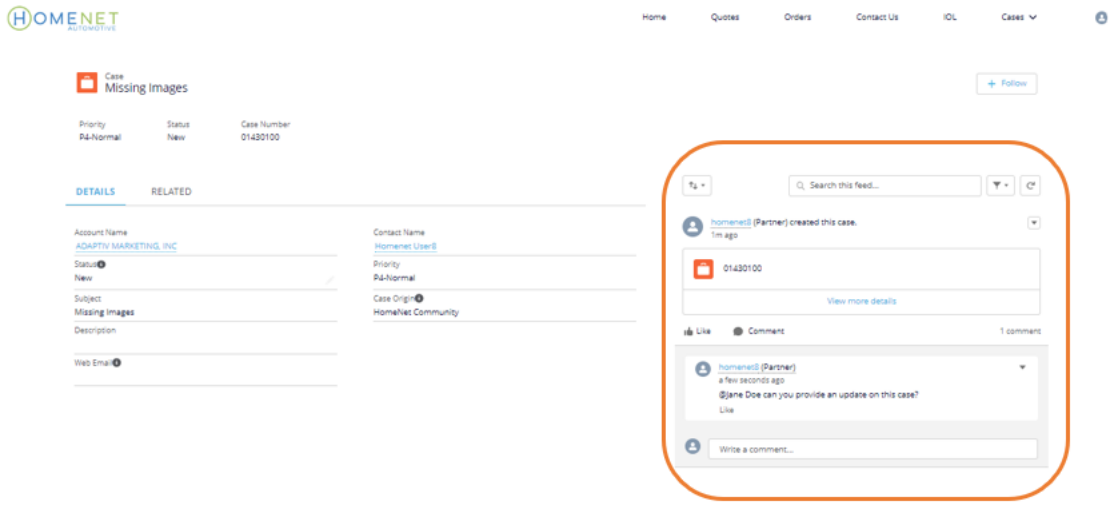

### <span id="page-26-0"></span>**Editing Cases and Viewing Files**

Once a case has been created, additional files can still be added. Navigate to the case details page by clicking the case number or subject line from one of the Cases List Views.

• To add files, navigate to the Related tab and **click Add Files**. Select the files you wish to add and **click Add.**

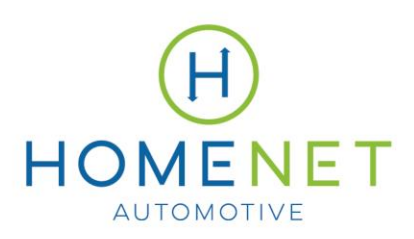

p 877.738.3313 f 484.214.0108 w homenetauto.com

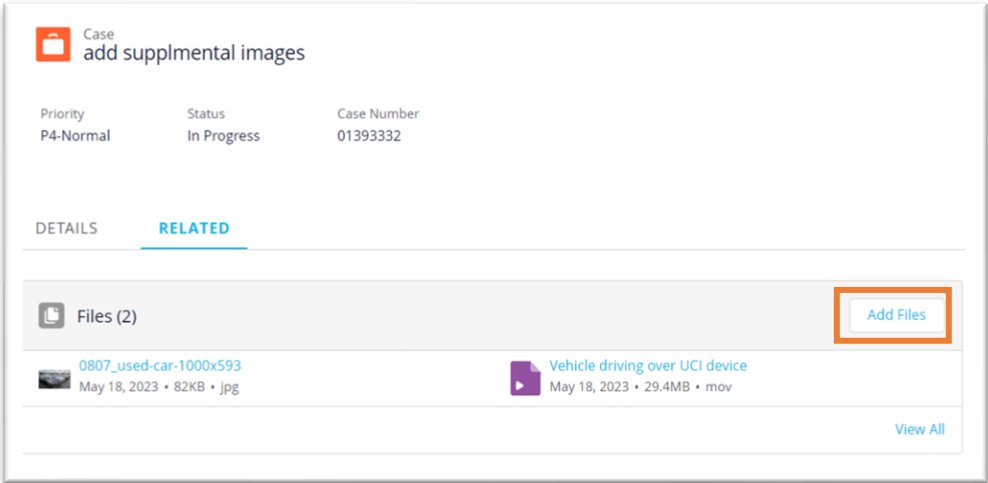

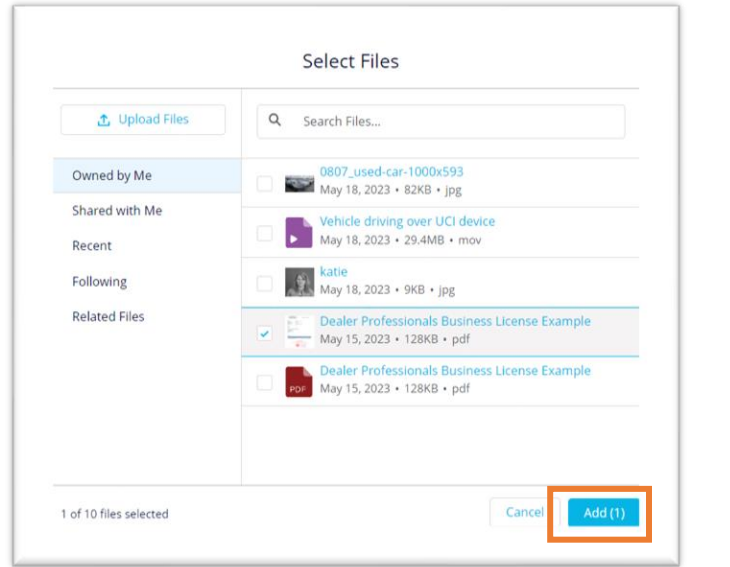

• Files previously added to the case will also be visible on the Related tab.

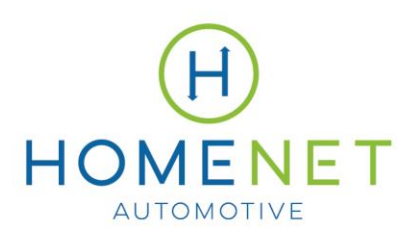

p 877.738.3313 f 484.214.0108 w homenetauto.com

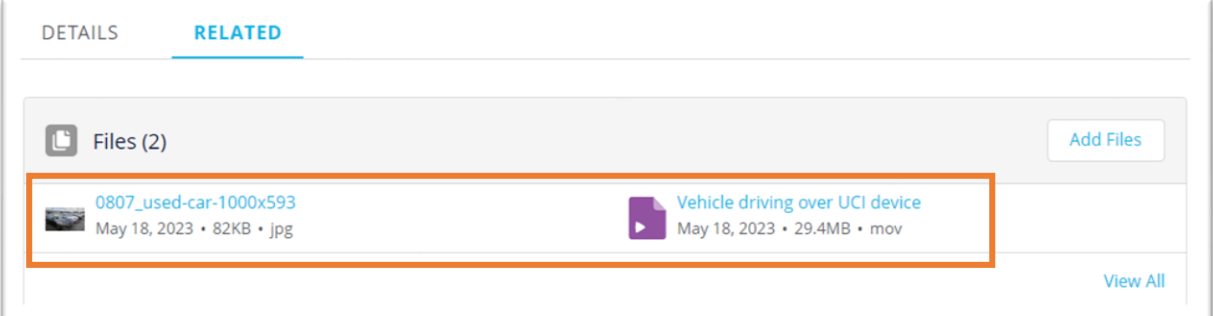

# **Cases Tracking**

Track existing cases that have previously been created.

• From the Homepage, go to **Cases**. Then click **Manage Cases**.

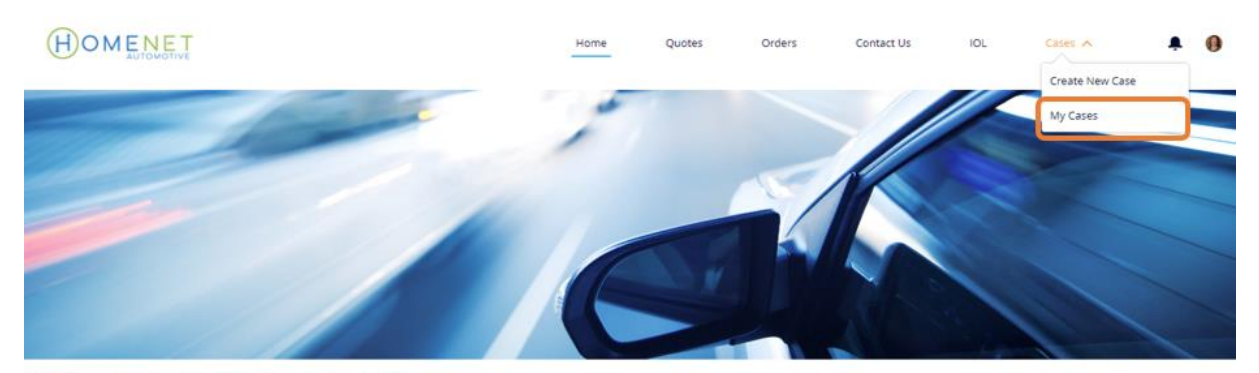

**Welcome to Cox Partner Portal!** 

- The Cases page shows all open cases. It provides the following capabilities:
	- 1. Columns The view can be sorted by clicking on any column header and sorting alphabetically or chronologically.
	- 2. Account Name access the details of a specific case by clicking on the case number, account name, or contact name.
	- 3. Subject hover over the subject of a case to view additional details.

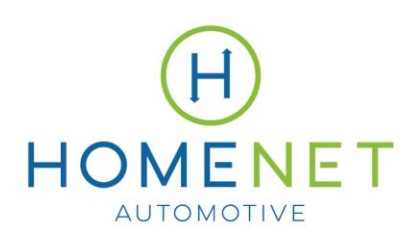

p 877.738.3313 f 484.214.0108 w homenetauto.com

4. Search – use any of the column names.

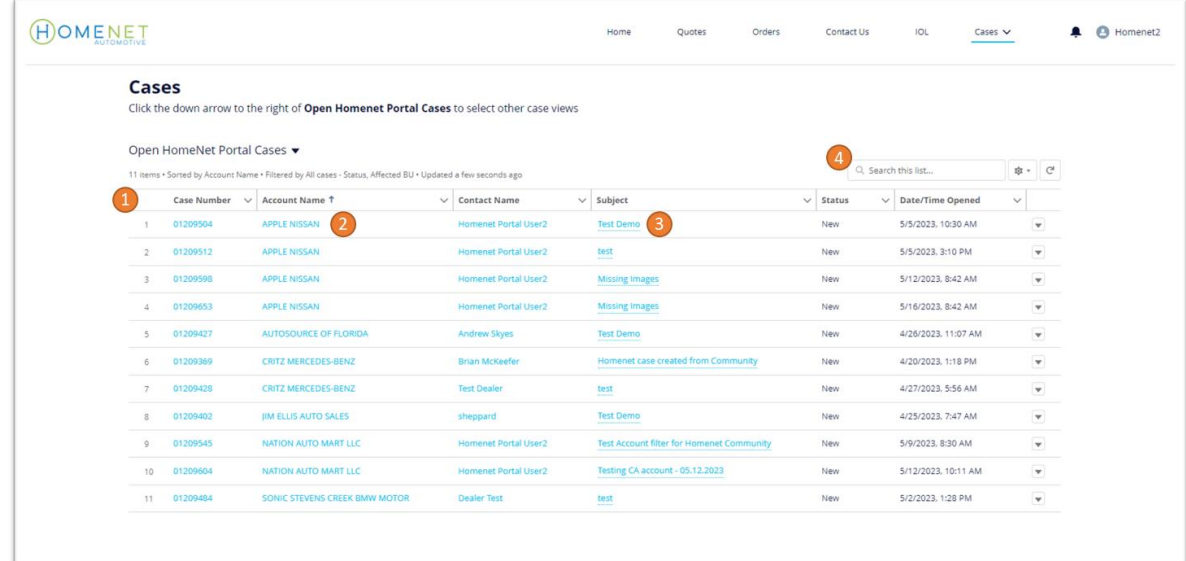

## **List Views of Cases**

The cases that populate under Manage Cases include all cases submitted for the reseller, not just ones that have been individually submitted.

The following are the different list views for cases:

- Closed HomeNet Portal Cases closed cases from current and previous year.
- Open HomeNet Portal Cases
- Open Tickets
- Recently Viewed
- Recently Viewed Cases

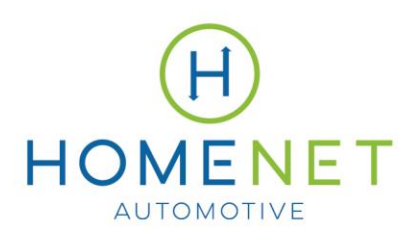

p 877.738.3313 f 484.214.0108 w homenetauto.com

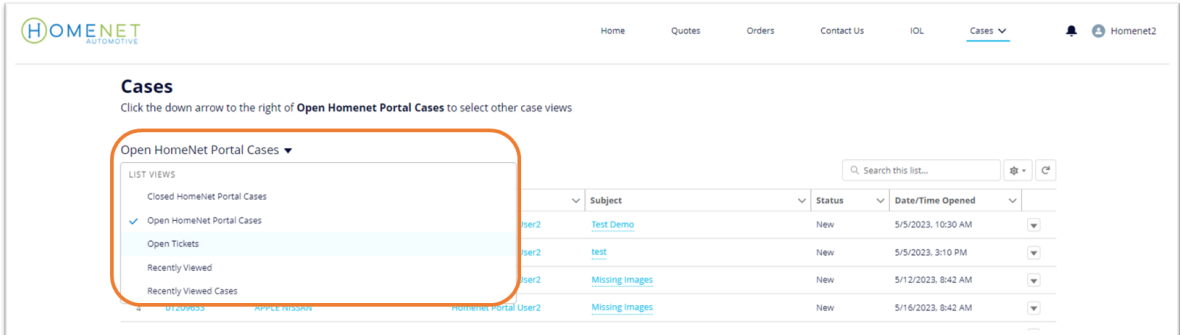

# <span id="page-30-0"></span>**Notifications**

Notifications are visible from the Homepage by clicking the bell icon next to the account image in the top right corner. For example, if a case status changes, a comment is made, the user is tagged in a comment, etc. For most case changes (ex: creation or closing of a case), an email notification will also be sent.

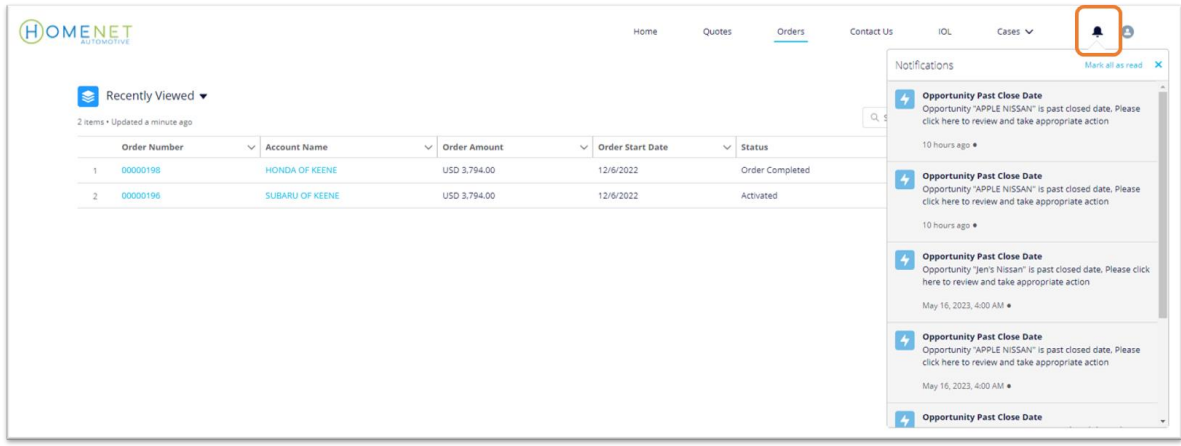